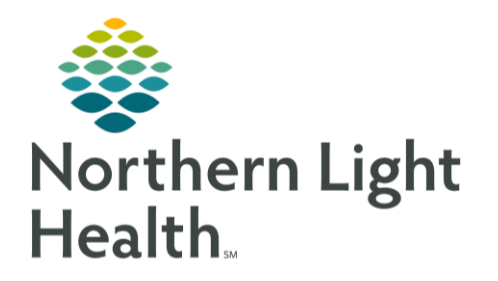

This Quick Reference Guide (QRG) pharmacy verification of medication orders.

## Common Buttons & Icons

**Eyeglasses** icon

## Verify Medication Orders

- ➢ **From PPM:**
- **STEP 1:** Search for or select the appropriate patient.
- **STEP 2:** Scroll down to the bottom of their Inpatient Orders section.
- **STEP 3**: Click View.
- NOTE: You can use the Process button to verify all the orders at once.
- **STEP 4:** The patient's Profile tab displays a list of all the orders.
- **STEP 5:** Click the Action drop-down arrow for the order.
- **STEP 6:** Click Verify.
- NOTE: You can also type V in the Action cell to populate the cell as Verify.
- **STEP 7:** Click Apply. The Verify Med Order window displays.
- **STEP 8:** Review and modify the information as needed.
- NOTE:
- Use the Eyeglasses icon to review the Frequency details.
- Use the Custom button to create a custom frequency.
- **E** Address any highlighted fields.
- **EXT** All medications default to a Hard Stop type. If you adjust the stop date as advised from the provider, the type automatically updates to Physician Stop.
- **•** Order comments can be viewed in the patient's MAR.
- **•** Product notes display based on the product build.
- Use the Product, Printing, Comments, Order Type, Alert History, and Rx Intervention buttons as available and appropriate for the patient.

**STEP 9**: Click OK.

For questions regarding process and/or policies, please contact your unit's Clinical Educator or Clinical Informaticist. For any other questions please contact the Customer Support Center at: 207-973-7728 or 1-888-827-7728.